# **22 年临床主治报名流程**

考生报名前需进行网上报名系统注册和基本信息填报,完成相应操作后,请按照 以下流程进行考试报名。

## **一 、登录系统**

方法一:输入"用户名或证件号码+密码"登录。

### 方法二:使用已绑定的微信号扫码登录。

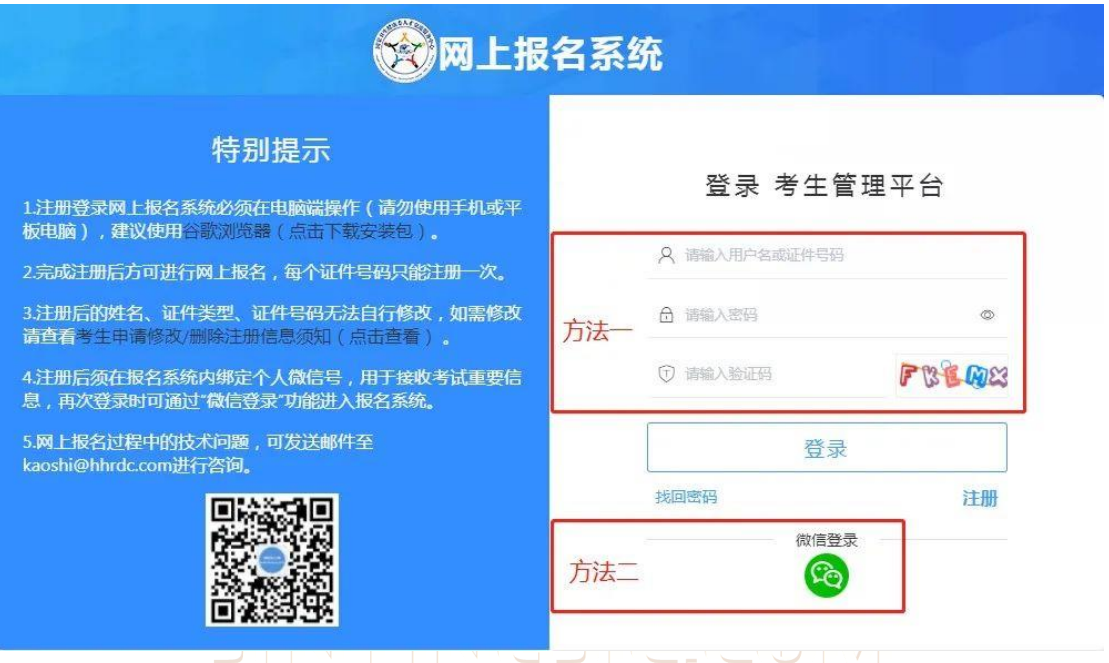

## **二 、填写报名信息**

(一)点击【进入网上报名】,选择"2022 年度卫生专业技术资格考试"

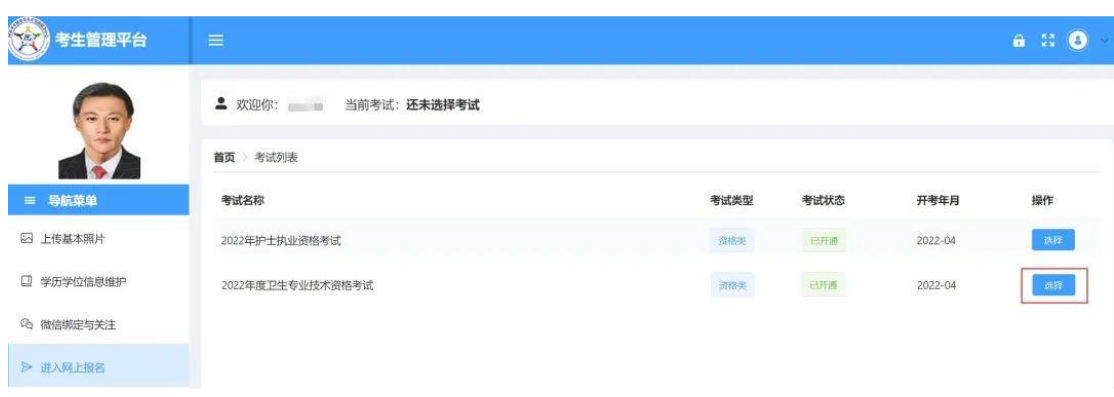

## (二)选择所在省份,点击下一步

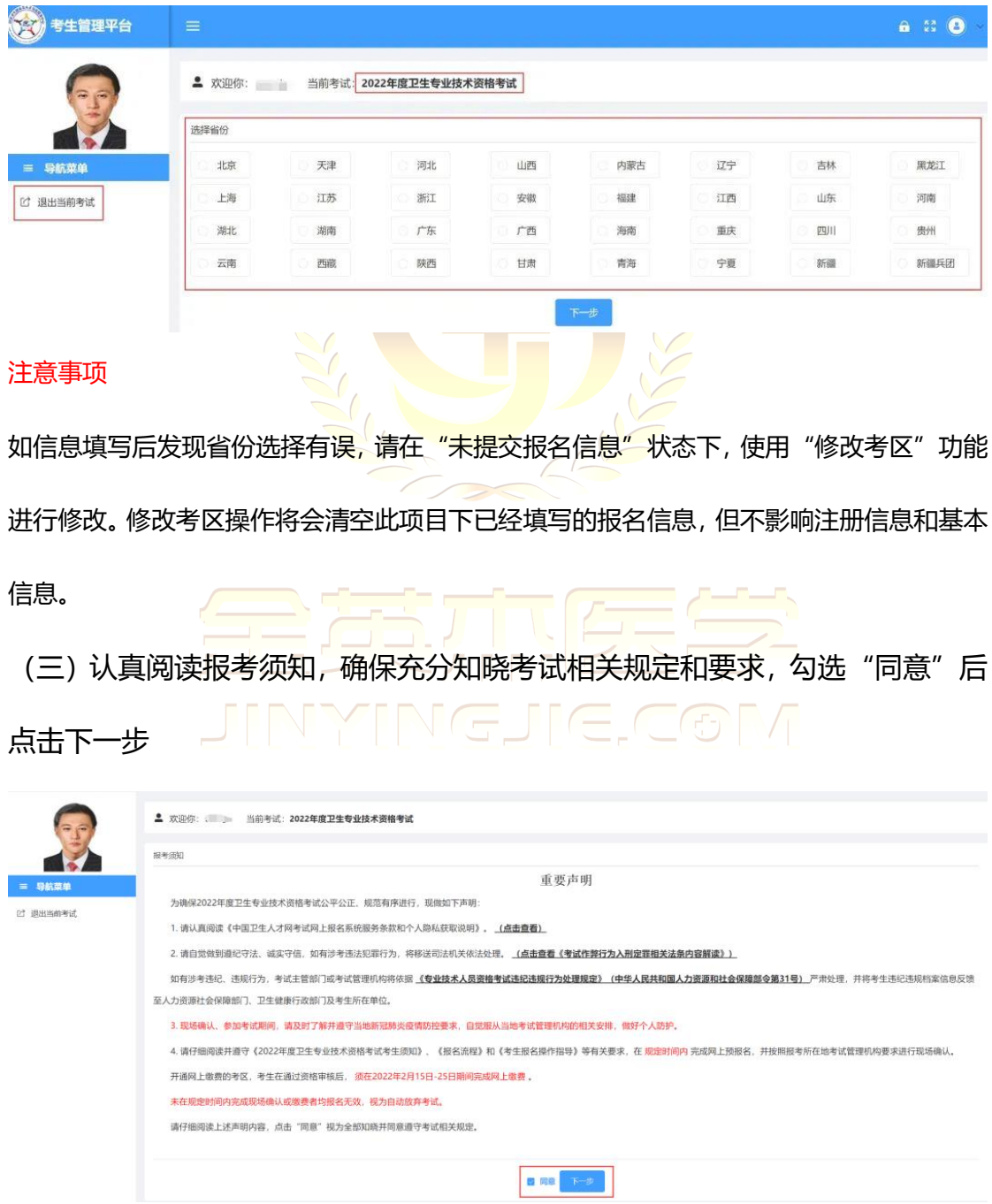

(四)按顺序填写报名信息,每页填写完毕后点击当页的提交按钮进入下一页填

写, 标"\*"的为必填项

1.下拉选择"报名地市"。

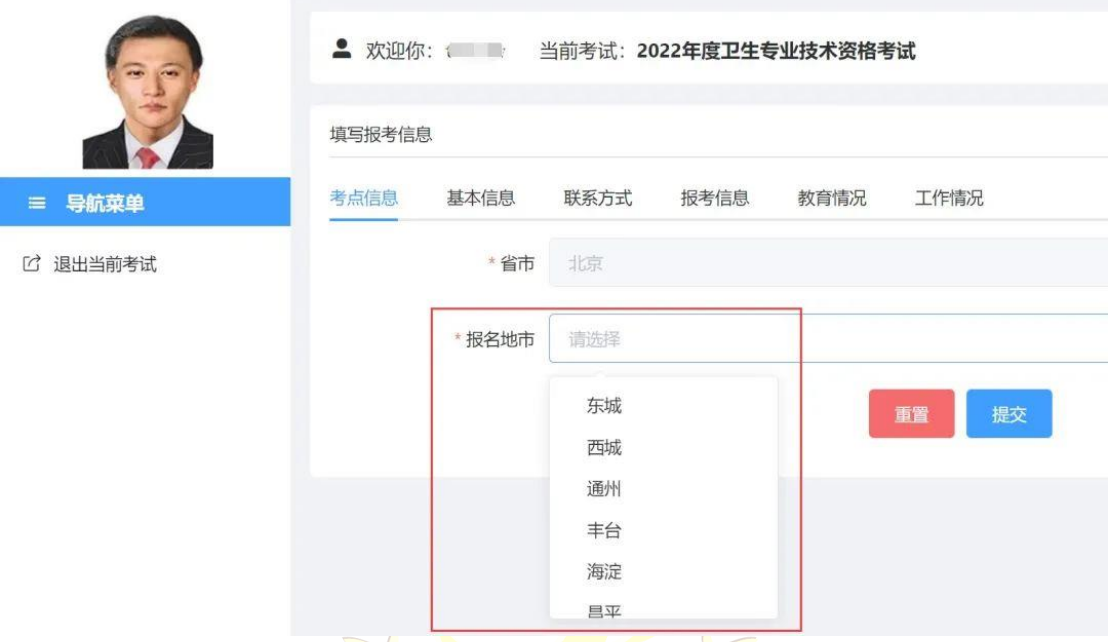

2.基本信息会根据考生注册时填写的内容自动判断引用; 其中"性别"、"出生 日期"如未引用,考生可手动选择; "健康状态"、"民族"请根据实际情况选 择;持外国人永久居留证、海外高层次人才居住证报考的考生, "国籍"请选择 "其他",并在"外国人员国籍"栏中填写具体国籍名称。

JINYINGJIE.COM

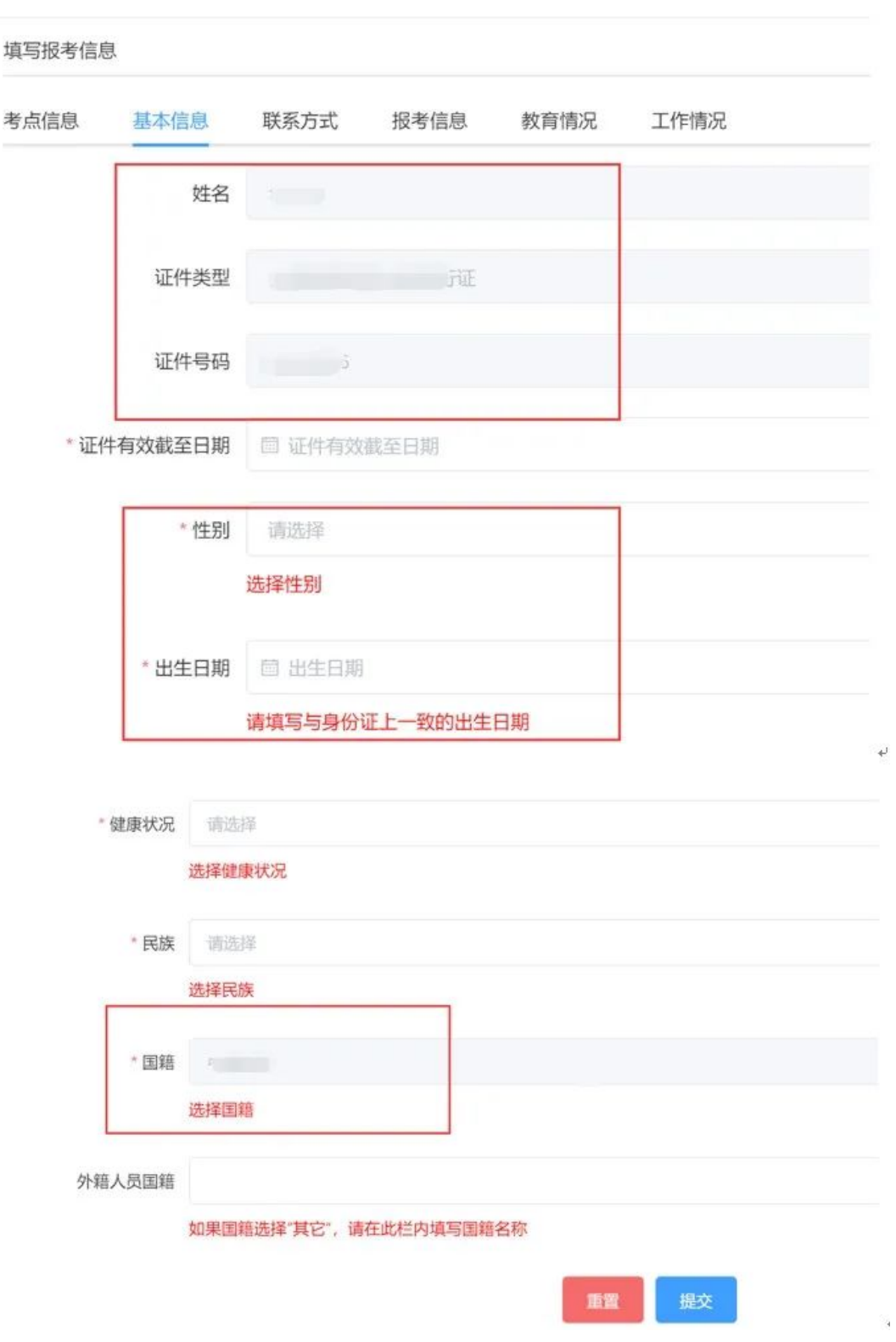

#### 注意事项

"证件有效期截至日期"如早于考试日期,系统会有提示,但不影响报名,请及时更换有效 证件,以免影响参加考试。

## 3.填写地址、邮编,为非必填项。

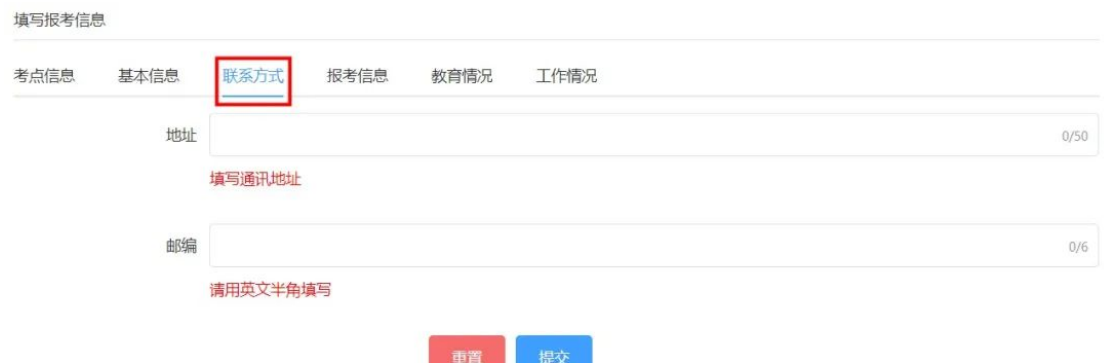

4.请根据实际情况在下拉菜单中选择报考专业;为防止漏选科目,系统为考生默 认勾选所有考试科目。如参加过 2021 年度考试且姓名和证件编号一致,系统将 根据成绩滚动管理的原则,自动选择 2021 年度未通过的科目;考生也可根据本 人情况勾选报考科目。 考生须根据本人真实情况, 依次填写"现有技术资格"、"现有技术资格取得时

间"和"执业类别"。

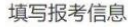

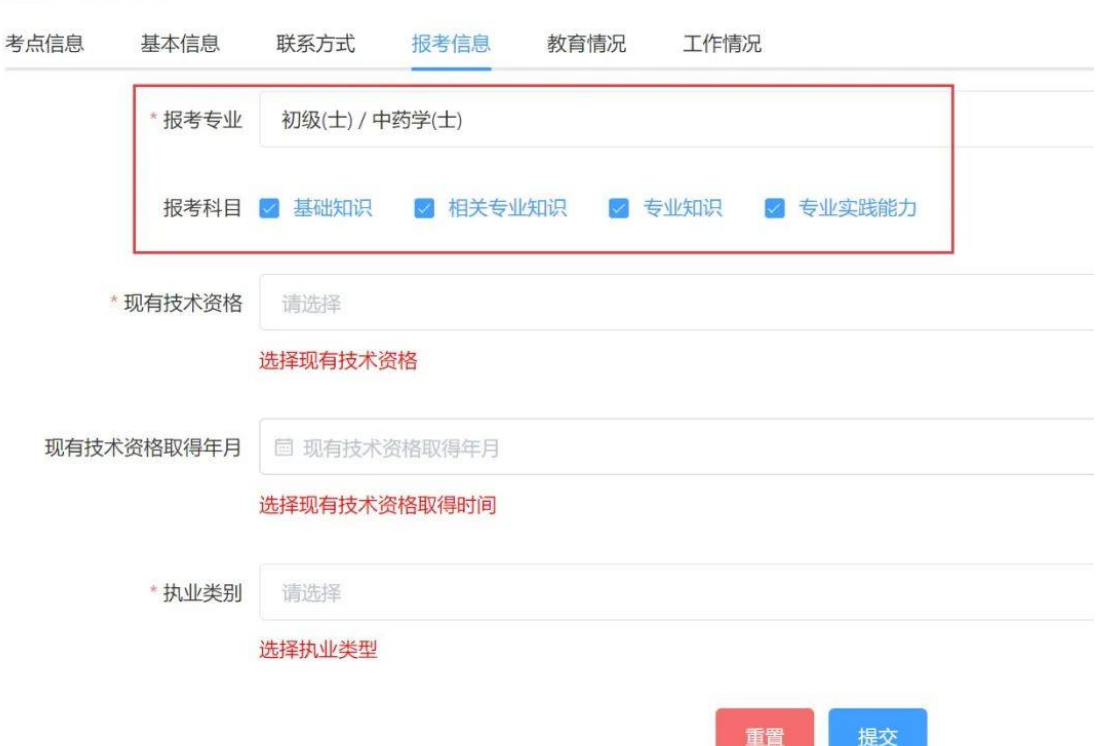

5. "学历"和"学位"信息须下拉选择, 直接引用基本信息中【学历学位信息维 护】的内容。如需修改,请退出当前考试项目,在【学历学位信息维护】中新增 正确内容后,再次进入考试项目,选择引用正确的学历、学位信息。

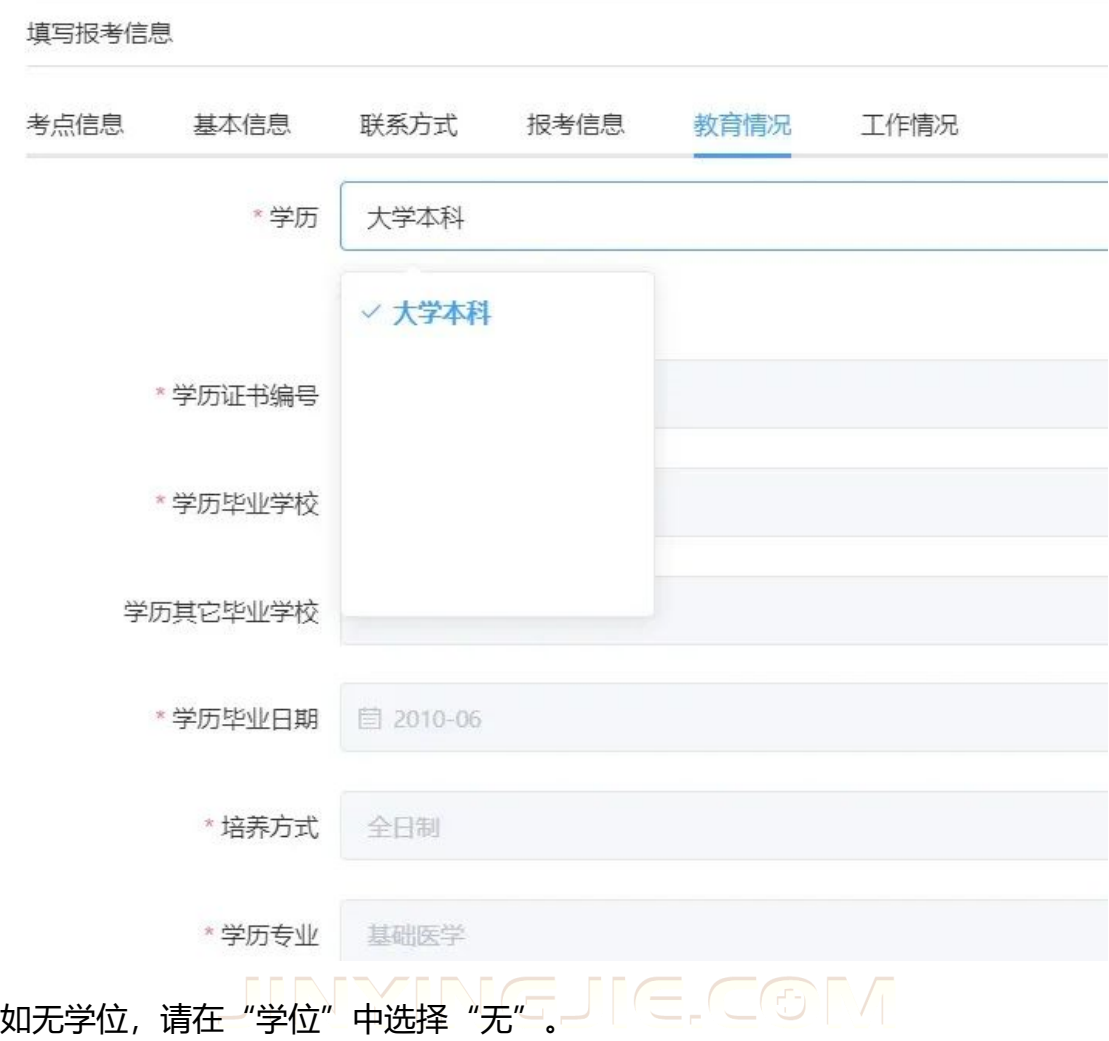

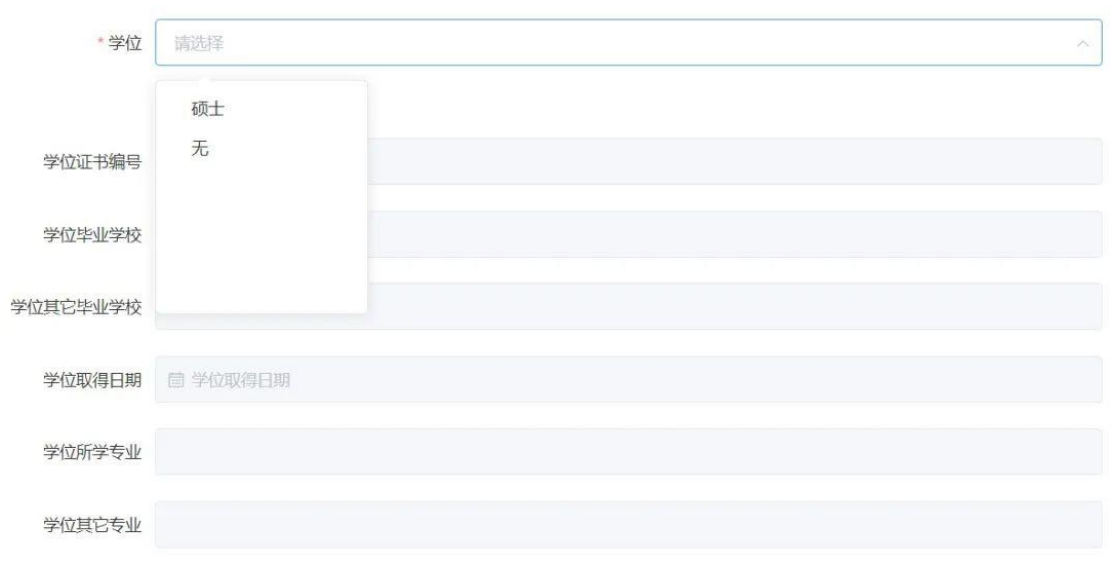

## 依次填写"最高学历"、"学制"、"专业工作经历"。

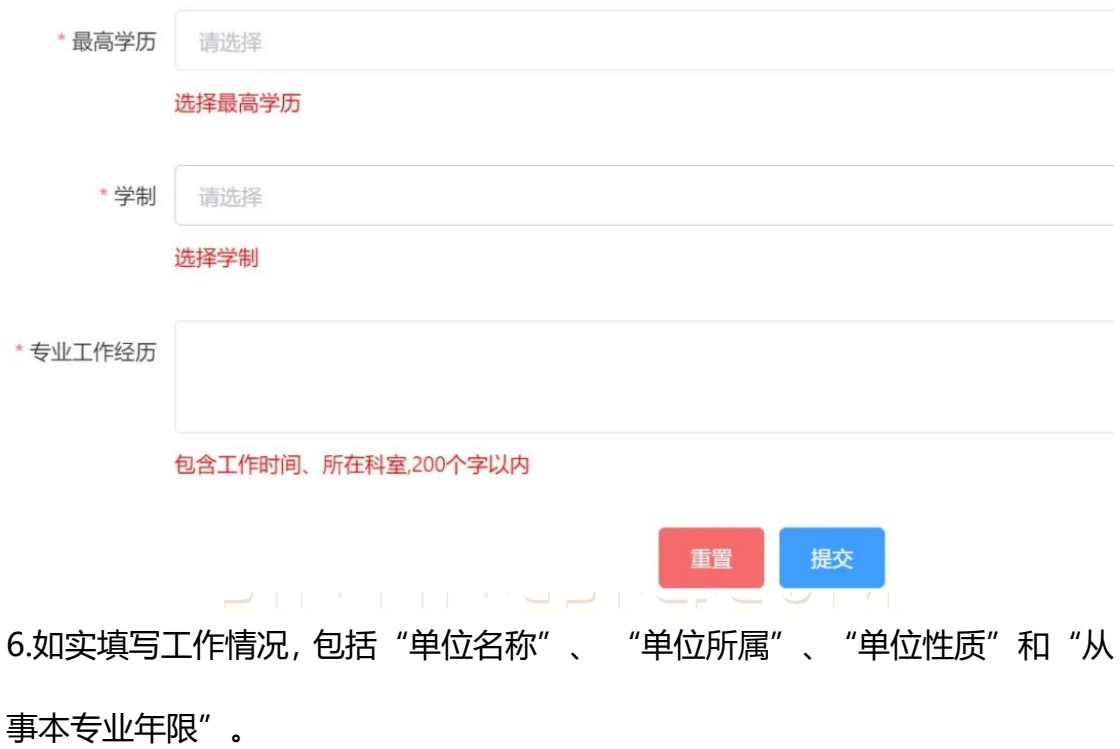

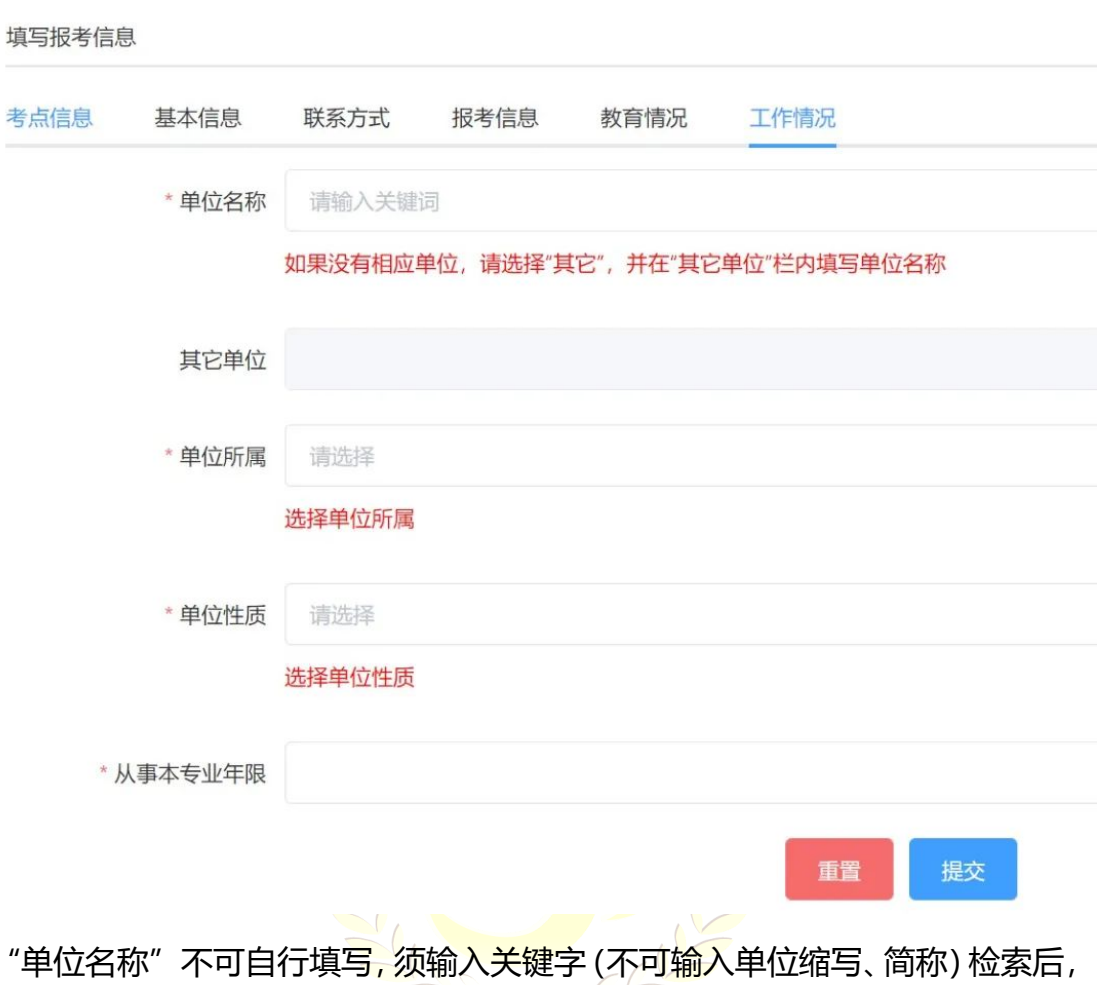

在下拉列表中选择相应单位。

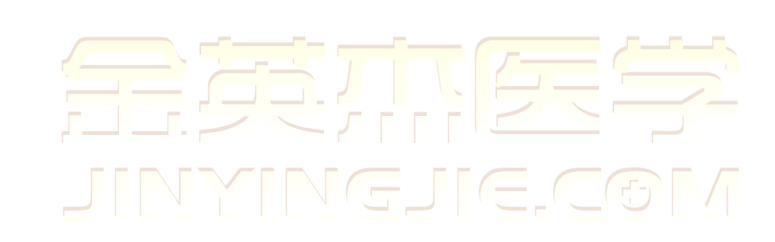

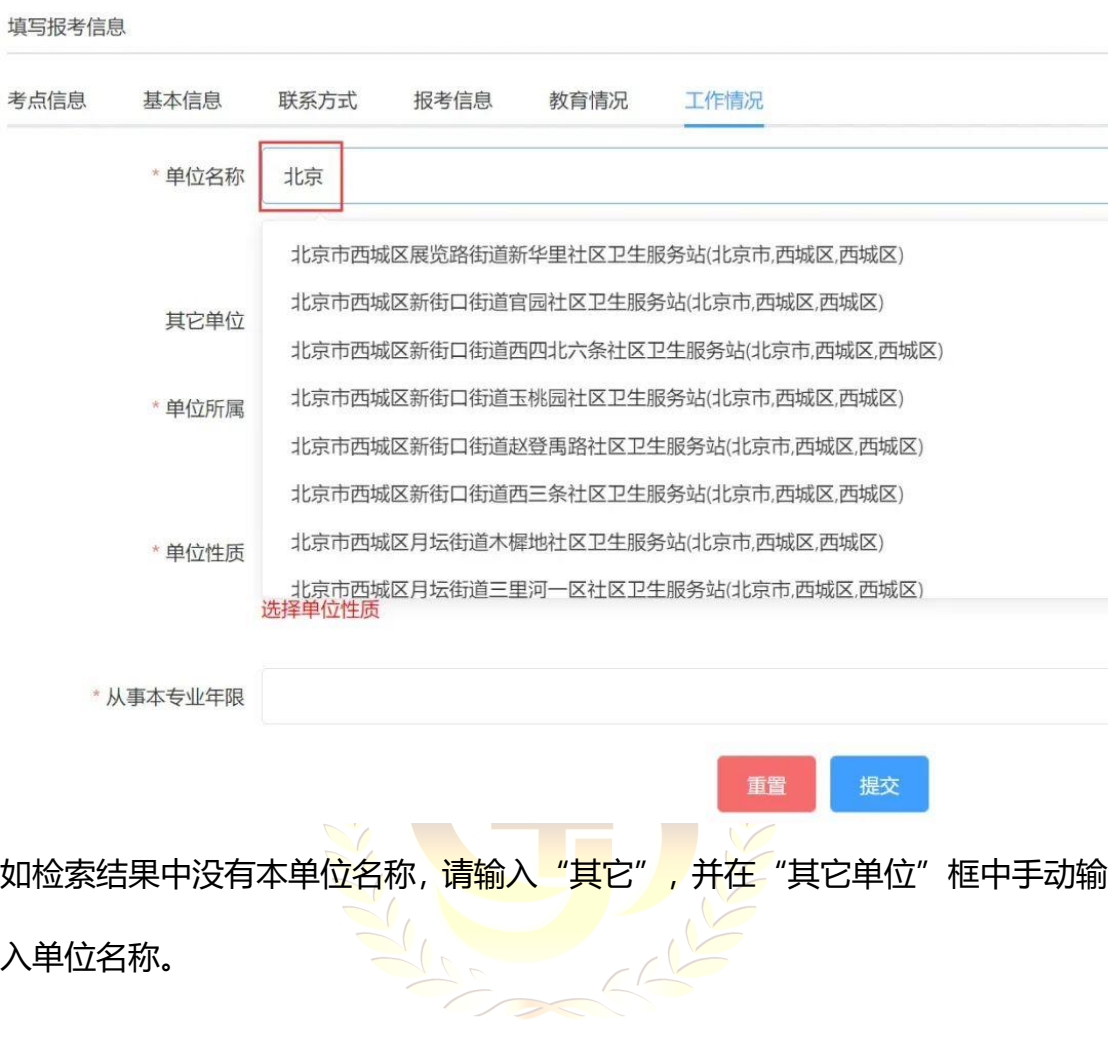

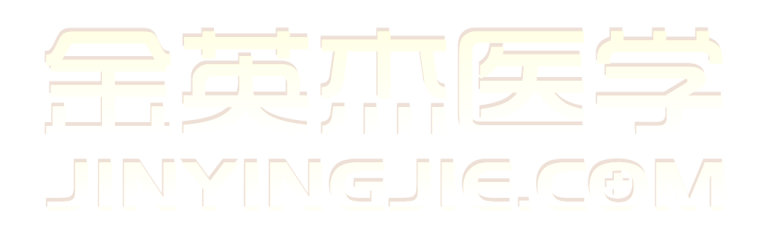

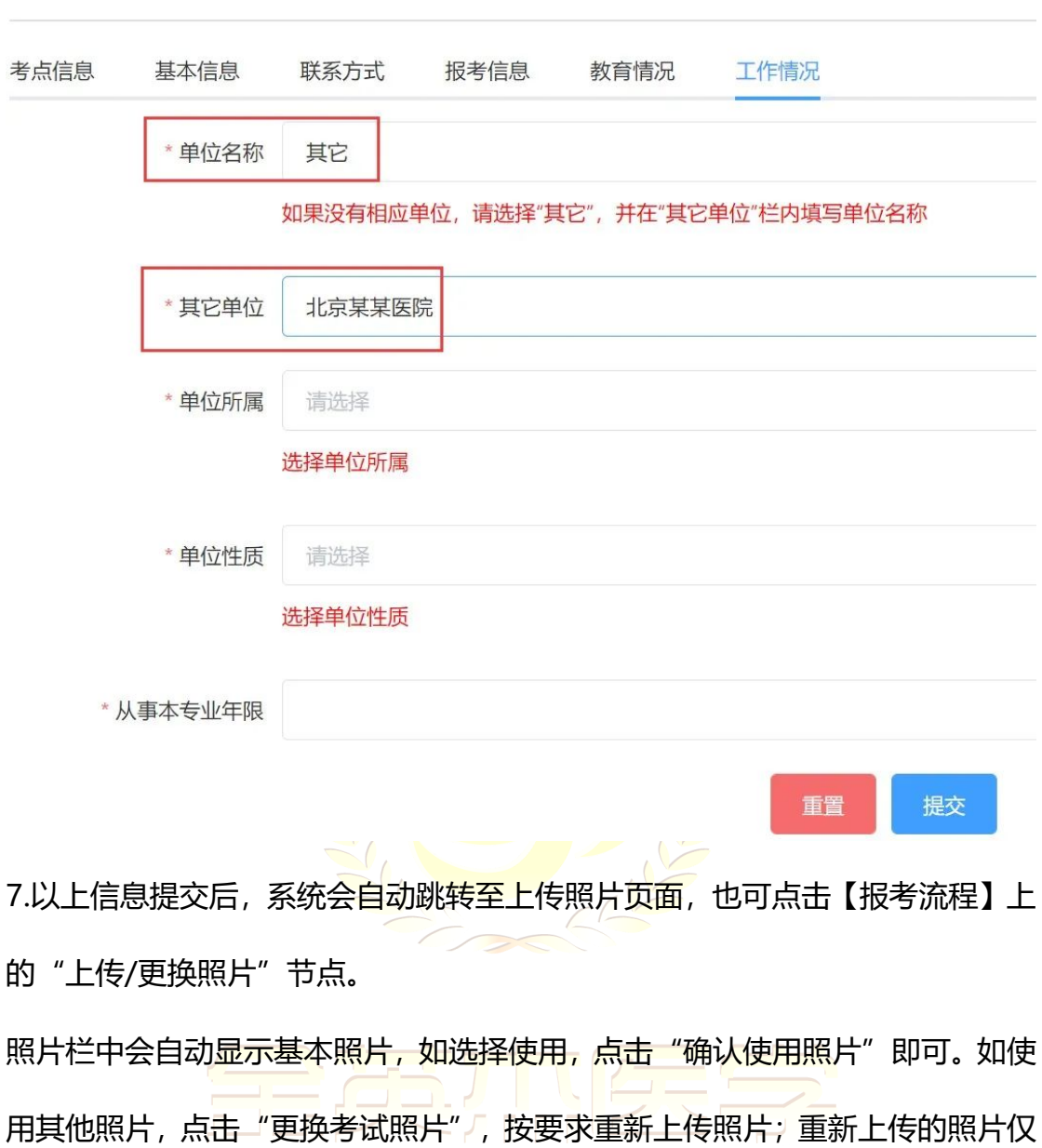

用于本考试项目,不会替换基本照片。<br>用于本考试项目,不会替换基本照片。

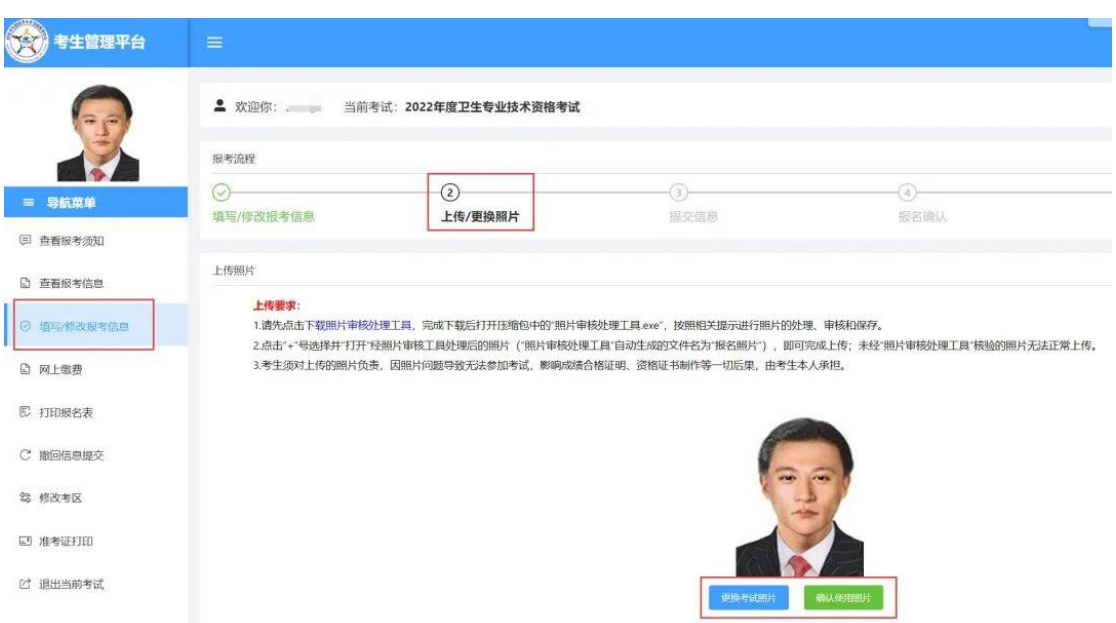

8.上传照片后系统将跳转至【提交报名信息】页,也可点击【报考流程】处的"提 交信息"节点,确认无误后点击"提交报名信息"。

9.提交报名信息后点击【打印报名表】,下载报名表文件,打印后用于报名确认。

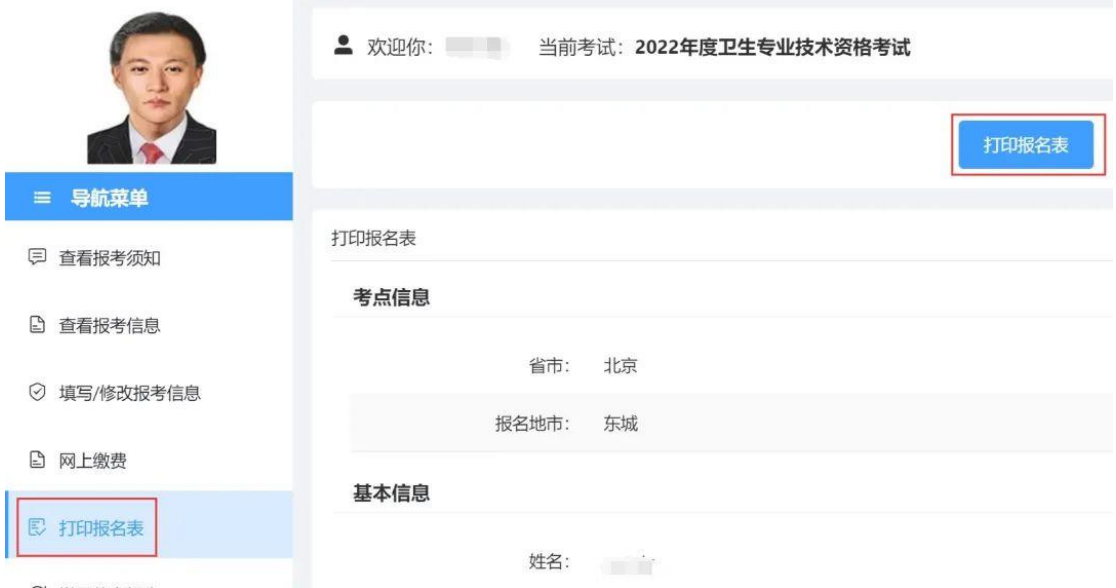

## 2022年度卫生专业技术资格考试申报表

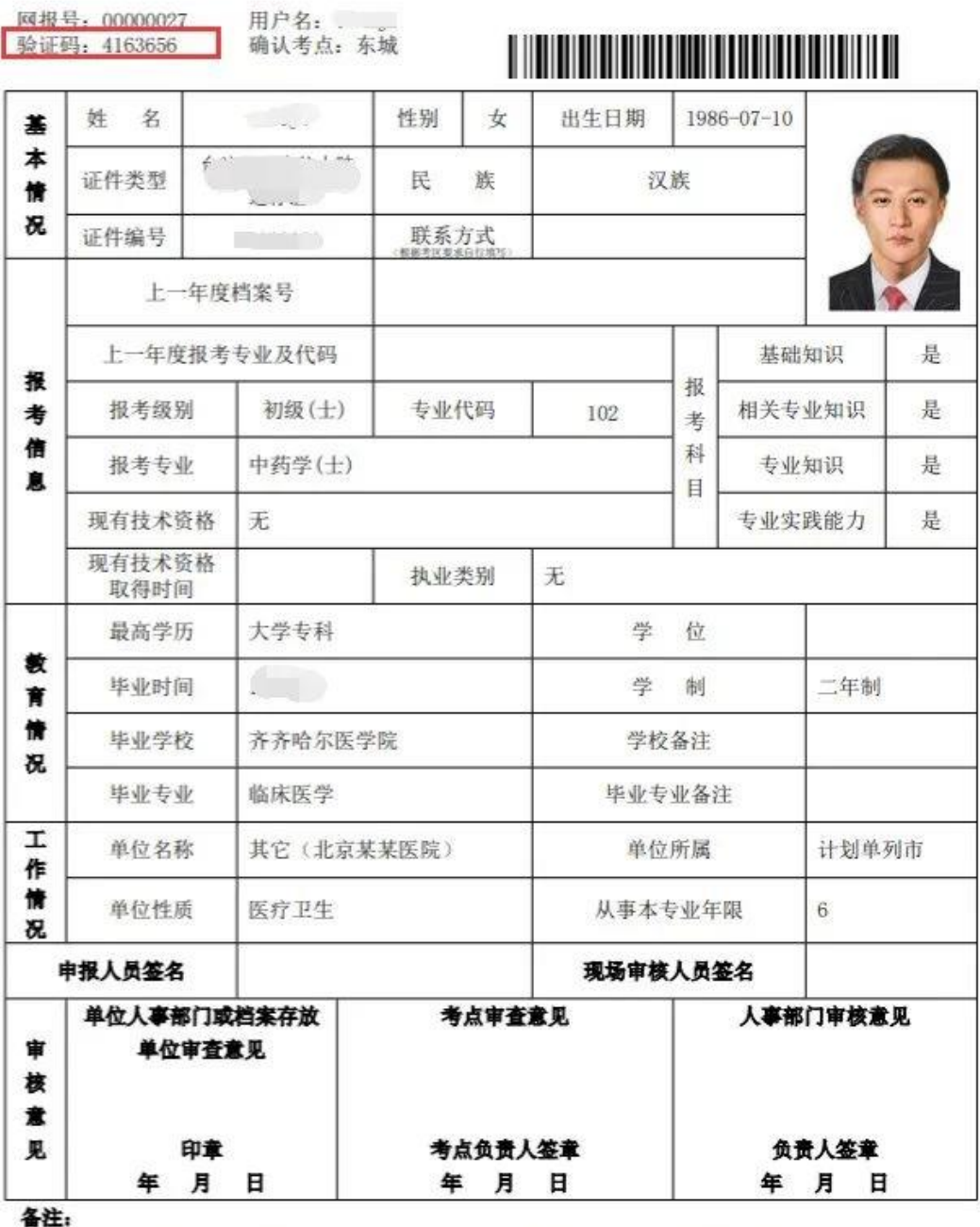

1 上一年度考试部分科目未通过者,如证件号码与上一年度不一致,须向考点申请合并成绩处理。

② 审查意见栏中"人事部门审核意见"即发证机构审核意见。

3 申报人员须仔细核对此表后签字确认,一旦确认不得修改。

日期: 年 月日

### **三 、修改报名信息**

未进行报名确认的考生,可在报名确认截止日期之前,点击【撤回信息提交】,

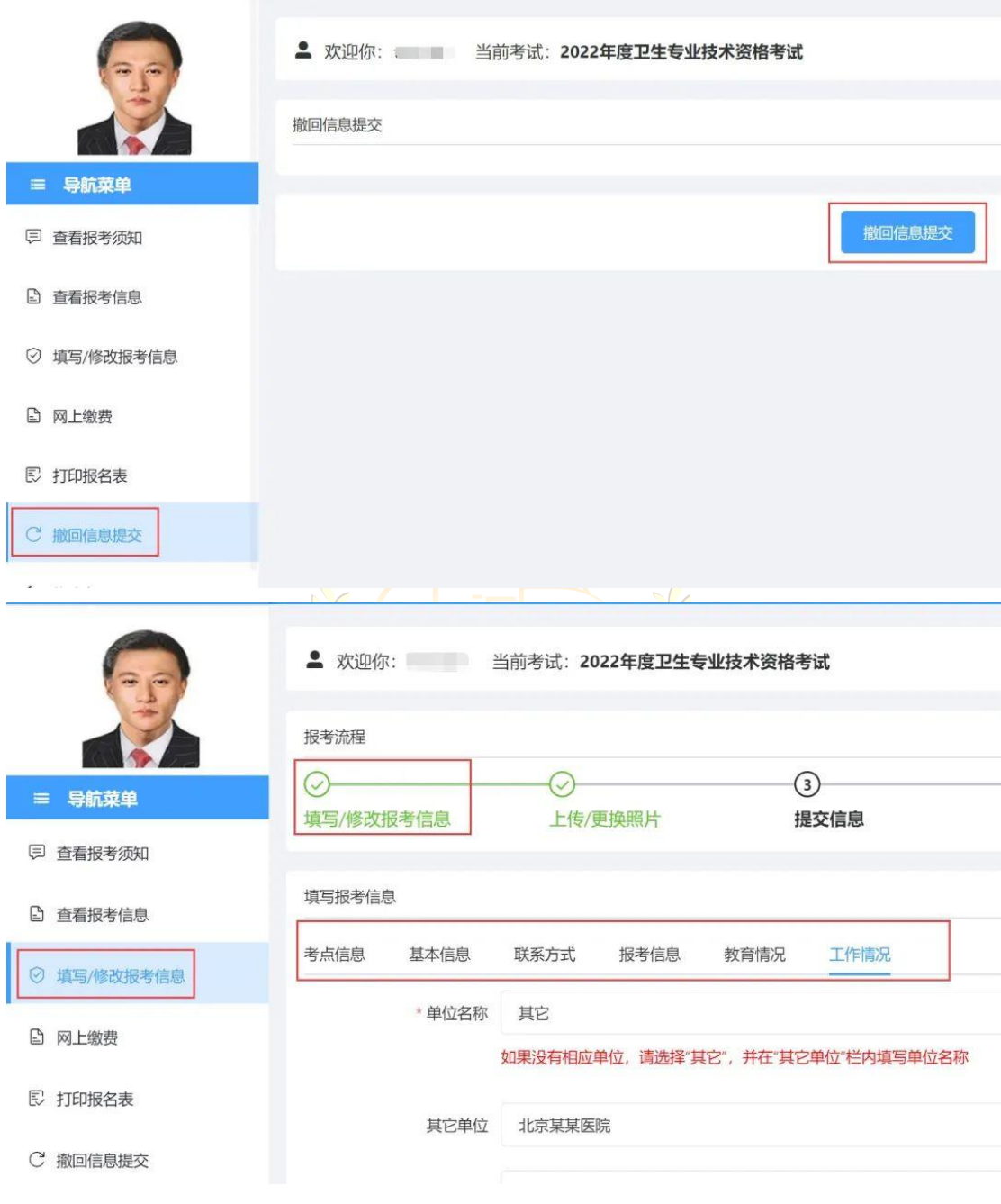

通过【填写/修改报考信息】功能修改相应信息,修改完成后再次提交。

#### 注意事项

1、姓名、证件类型、证件号码、性别、出生日期和国籍不可修改。

2、信息修改后报名表上的验证码会随之更新,请务必重新打印报名表,否则无法进行报名 确认。

## **四 、报名确认**

提交报名信息后,考生须在当地考试管理机构规定的时间内,携带报名表和相关

材料前往指定地点进行报名确认。

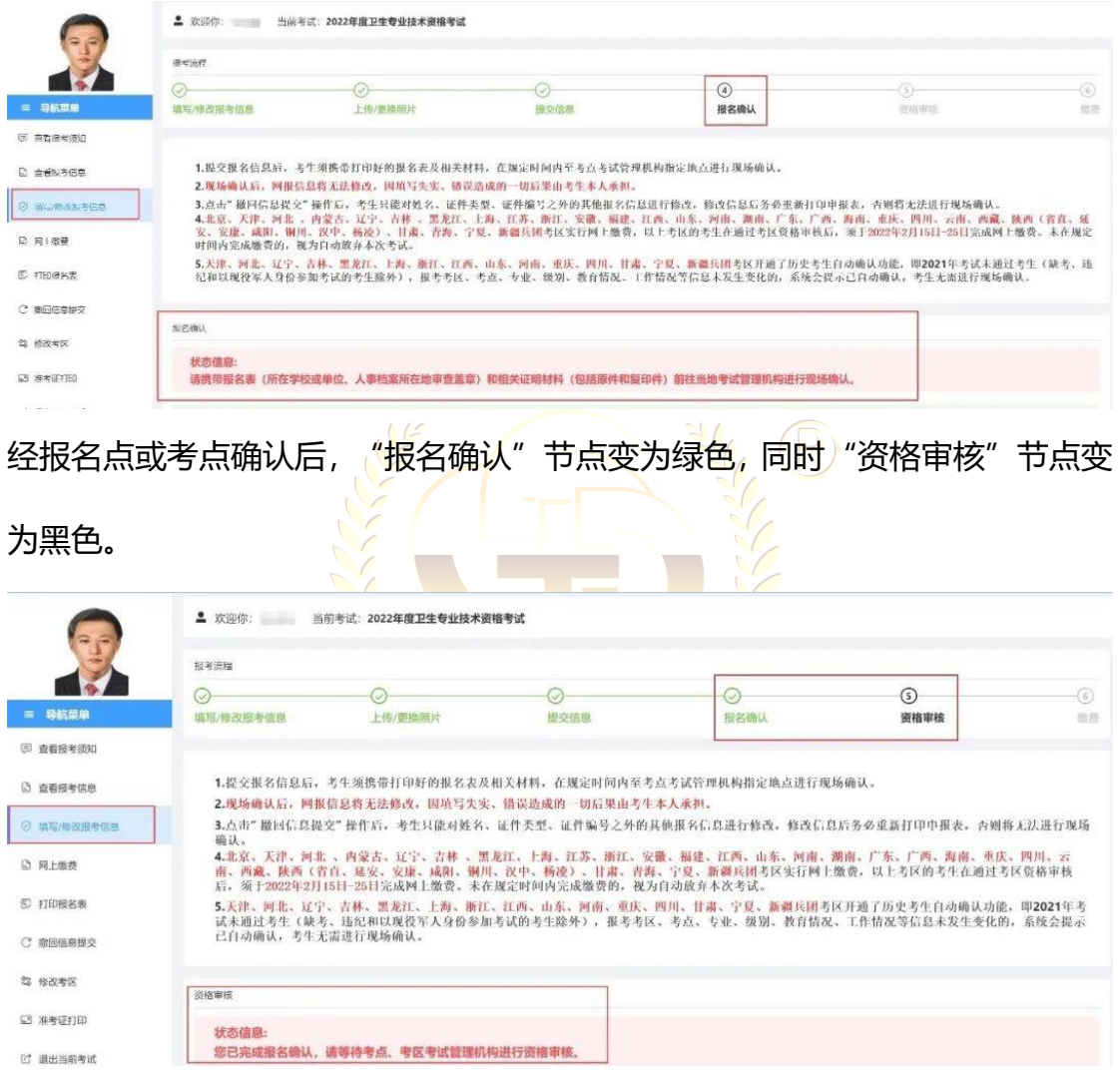

## **五 、资格审核**

分为考点初审和考区终审两个阶段,考生可在【报考流程】处查看资格审核状态,

考区终审通过后, "资格审核"节点变为绿色。

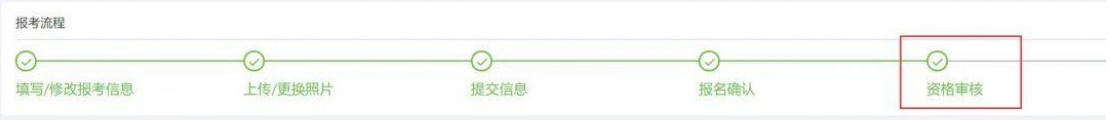

### **六 、网上缴费**

开通网上缴费的考区,考生通过报名资格审核后须在规定时间内完成缴费,未按 时完成缴费视为自动放弃本次考试。

点击报考流程上的"缴费"节点或左侧【网上缴费】,核对报考专业、科目和金 额,确认无误后点击"生成订单"跳转至订单页,再点击"支付"跳转至考区指 定的缴费平台。

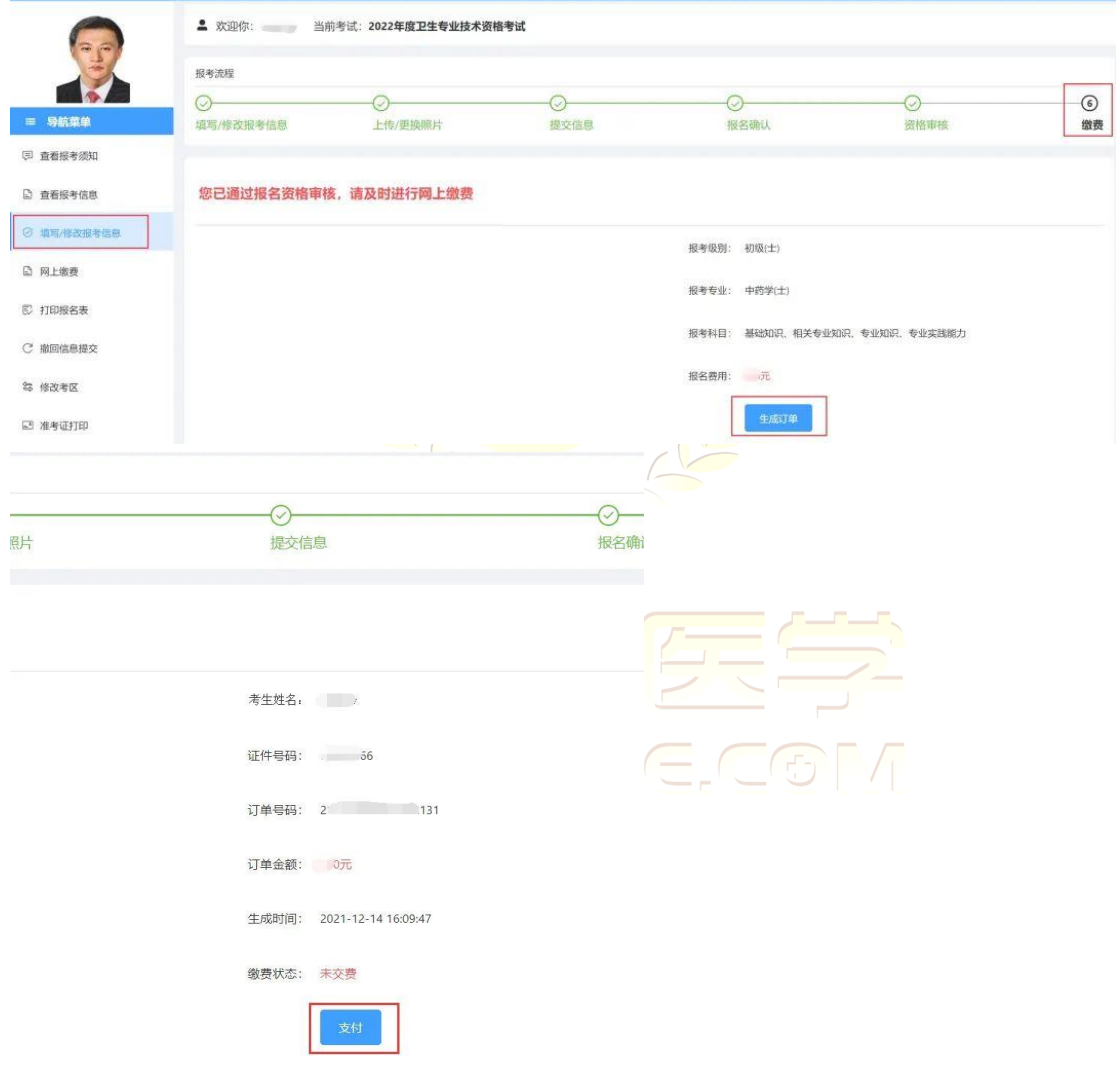

完成后"缴费"节点变为绿色,表示报名成功。

未开通网上缴费的考区,"资格审核"节点变为绿色即表示报名成功。